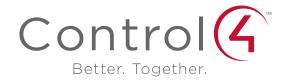

# System Quick Start Guide

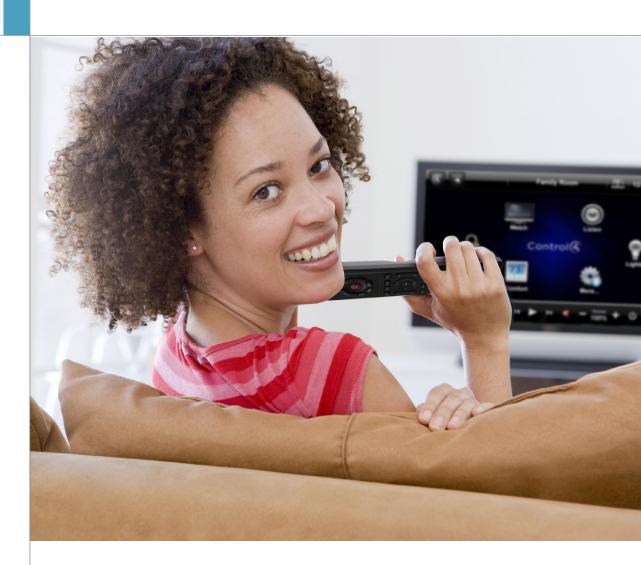

#### Disclaimer

Control 4\* makes no representations or warranties with respect to this publication, and specifically disclaims any express or implied warranties of merchantability or fitness for any particular purpose. Control 4 reserves the right to make changes to any and all parts of this publication at any time, without any obligation to notify any person or entity of such changes.

#### Trademarks

Control4 and the Control4 logo are registered trademarks of Control4 Corporation. Other product and company names mentioned in this document may be the trademarks or registered trademarks of their respective owners.

#### **Legal Notices**

MPF

Fraunhofer IIS and Thomson. MPEG Layer-3 audio coding technology licensed from Fraunhofer IIS and Thomson. Supply of this product does not convey a license nor imply any right to distribute content created with this product in revenue-generating broadcast systems (terrestrial, satellite, cable, and /or other distribution channels), streaming applications (via Internet, intranets, and/or other networks), other content distribution systems (pay-audio or audio-on-demand applications, and the like) or on physical media (compact discs, digital versatile discs, semiconductor chips, hard drives, memory cards, and the like). An independent license for such use is required. For details, visit http://mp3licensing.com.

Decisionmark is the service provider of analog and digital TV off-air cable and satellite channel list.

Radio Locator is the service provider of AM/FM channel list.

© 2005-2008 All Media Guide, LLC provides music and video recognition technology that provides cover art and related text that enriches the Control4 user Navigators.

#### GNU

GNU GENERAL PUBLIC LICENSE TERMS AND CONDITIONS FOR COPYING, DISTRIBUTION AND MODIFICATION (Section 3.b.)

You may copy and distribute the Program (or a work based on it, under Section 2) in object code or executable form under the terms of Sections 1 and 2 above provided that you also do one of the following:

Accompany it with a written offer, valid for at least three years, to give any third party, for a charge no more than your cost of physically performing source distribution, a complete machine-readable copy of the corresponding source code, to be distributed under the terms of Sections 1 and 2 on a medium customarily used for software interchange. The complete text for this license is available on the Control4 web site at: http://www.control4.com.

#### Gracenote

Gracenote\*, Gracenote logo and logotype, and the "Powered by Gracenote" logo are either a registered trademark or a trademark of Gracenote, Inc. in the United States and/or other countries.

Music and DVD recognition technology and related data are provided by Gracenote®.

Grace note is the industry standard in Music and DVD recognition technology and related content delivery. For more information, visit www.gracenote.com.

#### Copyright

Copyright © 2012 Control4. All rights reserved. Control4, the Control4 logo, the Control4 iQ logo and the Control4 certified logo are registered trademarks or trademarks of Control4 Corporation in the United States and/or other countries. All other names and brands may be claimed as the property of their respective owners. Pricing and specifications subject to change without notice.

No part of this publication may be reproduced, photocopied, stored on a retrieval system, or transmitted without the express written consent of the publisher.

Contact Information Control4 Corporation 11734 S. Election Road Salt Lake City, UT 84020 USA http://www.control4.com

Part Number: 200-00153, Rev G (OS 2.2.1) Control4 Quick Start Guide. March 11, 2012

# Contents

#### 1 Introduction

# 1 Account Setup

- 1 Register Your System
- 2 Set Up 4Sight
- 2 Set Up Remote Access
- 2 Set Up Internet Music
- 2 Set Up 4Store

# 2 Customize Your System

# 2 Navigate Your System

- 2 Navigators and Interfaces
- 3 List Navigators
- 3 2, 3, and 6-Button Keypads
- 3 Navigator on the Web
- 3 MyHome for Mobile Devices, Smartphones, or PCs/Tablets
- 4 Navigator on Touch Screens and On-Screen Devices
- 4 Navigator Interface
- 4 Control4 Home Page
- 4 Secondary Pages
- 5 Change Rooms
- 5 Device Controls
- 5 Control4 Home Page Buttons
- 5 Listen
- 6 Watch
- 7 Security
- 7 Comfort
- 7 Lighting
- 8 More
- 8 Using Settings
- 10 Apps

### 11 Composer HE

# 11 Composer ME

# 11 Frequently Asked Questions (FAQ)

# 12 Additional Information

# Introduction

Welcome to the Control4® world of home automation! This Control4® System Quick Start Guide gives you quick information about how to start enjoying your Control4 system with OS 2.2.

Your Control4 Dealer or Installer may have given you this guide after installing your system. If so, is the system working the way you expected it to? After you read through this guide, the *Control4 System User Guide* (available on the Control4 web site), and learn how your system works, if you still have questions don't hesitate to contact your Control4 Dealer. Your Dealer may have some great suggestions to make your system perform even better!

In this guide, you'll learn some basics about how to:

- Set up your account and register your system.
- · Customize your system your way.
- Use your Navigators to manage lights, music, videos, audio and Video Intercom, security, heating and cooling, and more.
- Use 4Store to purchase and use apps on your Navigators.
- Learn about Composer HE (sold separately) or Composer ME if you want more control over your system.

Your Control4 system lets you automate many of the daily electronic and motorized tasks and comforts in your home, making your lifestye more satisfying for you and your family. You can:

- Control all your lights from one keypad button.
- Control your video, movies, music, lights and window shades in the home theater using your System Remote Control, Touch Screens, MyHome, etc.
- Play music in every room with Media Zones.
- Control heating, air conditioning, the alarm system, sprinklers, garage door opener, fireplace, swimming pool, and much more from a keypad or your Navigators.
- Use Intercom to send and receive audio and video (requires at least two Touch Screens that

- support audio or audio/video Intercom).
- Monitor and adjust your Control4 system remotely. Use this guide along with the Control4 System User Guide to learn about managing your Control4 system when you're away.
- Control devices in rooms. The Navigators (Touch Screens, On-Screen Navigator, or MyHome) let you control devices in one room or the whole house. If your Navigator isn't controlling the room you want, just change rooms (see "Change Rooms").
- Manage up to eight (8) devices per room. On the Navigator, Control4 room-specific devices attached to the system appear brighter than devices that are not. For example, if you have a TV attached to the system in your Family room, the Watch icon on the Navigator is brighter for that room.

Check out the *Control4 System User Guide* in PDF or web help versions on the Control4 website (see "Resources" later in this document).

# Account Setup

Your Control4 Installer may have already set up your personal account and 4Store for you. If so, you can skip the next section. If not, you'll need to do the following things right away; otherwise, your system will not be fully functional.

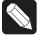

NOTE: Control4 requires that you create a my.control4.com account and register your Controller before using your new system.

# Register Your System

Go to my.control4.com on the web to register your Controller and set up your Control4 account. An account is required so your system software can access and download information about movies, music, TV channels, software updates, 4Store, etc., and it also gives your Dealer access to that account. You and your Dealer may need to use this website from time to time to update your system or fix any problems that occur. You can access your Control4 account information too.

To register your system:

- 1 Open an Internet browser and go to www. my.control4.com.
- 2 Click the Create Account tab, and enter the requested devices in the online form.
- **3** After you've entered your information, click Create Account at the bottom of the form.
- 4 You'll be prompted to register your Controller. It's best to do this now. Your Dealer or Installer can help you.
- Write down your Account Name, Email Address and Password (see below) and refer to it when you log in to my.control4.com.

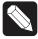

NOTE: Keep this information in a safe place.

| Account Name:    |  |
|------------------|--|
| Email Address: _ |  |
| Password:        |  |

# Set Up 4Sight

4Sight™ lets you access your Control4 system remotely from any Internet connection in the world via Web Navigator. Here, you can receive customized email notifications related to system events as they occur. Set up a 4Sight account (requires a small annual membership fee) at my.control4.com from your new account. For more information about 4Sight, visit my.control4.com.

# Set Up Remote Access

You or your Dealer can set up Remote Access from your my.control4.com account or from your Touch Screens or On-Screen Navigator. See the *Control4 System User Guide* to learn how to set up Remote Access.

# Set Up Internet Music

Set up music in Rhapsody® (requires a subscription), iTunes, MediaMonkey, Windows Media Player, and more. See "Rhapsody" or "Digital Music" later in this guide, or talk to your Dealer.

# Set Up 4Store

You can set up a 4Store account and use 4Store.com to download purchased apps to run on your Touch Screens, MyHomePC, or On-Screen Navigators for an enhanced home network experience. See "Apps" later in this guide.

# Customize Your System

You can customize your system a variety of ways. Your Installer can help you with more complicated tasks or fine tuning.

- Your Navigators (System Remote Controls, Touch Screens, MyHome, On-Screen Navigators, etc.) let you perform most of your home automation activities (see "Navigate Your System" next). Your Installer can show you how to use your system and Navigators, or refer to the Control4 System User Guide.
- If you're a 'do-it-yourselfer,' Composer HE (sold separately) or Composer ME are apps that run on your PC and let you change some system configurations. Ask your Dealer about these products if you're interested.
- Custom Home templates let you create your own Custom Home page for your Navigators.
   See "Add a Custom Home Page" later in this guide (not available on MyHome devices).

# Navigate Your System

A variety of Navigators (additional purchase required) are at your fingertips to control your home-automated system.

# Navigators and Interfaces

- List Navigators (System Remote Controls)
- 2, 3 or 6-Button Keypads
- 5" or 7" Touch Screens (in-wall, portable, tabletop)
- On-Screen Navigator (appears on your TV)
- MyHome Navigator (optional, appears on your iPhone, iPad, Android, or PC)
- 4Sight Web Navigator (optional, web access)
- Door Station

# List Navigators

#### **Control4 System Remote Controls**

The System Remote Control (remote) is a great way to manage your Control4 home because this universal remote replaces all other remotes in your home. The red **4** button on the remote turns on your TV and displays the On-Screen Navigator (see "Control4 Home Page" later in this guide), and from there you control the devices in your system.

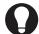

TIP: No matter where you are in the system, press the red **4** button on your remote to return to the main menu.

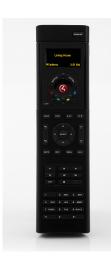

To learn how to use the remote, see the *System Remote Control User Guide* on the Control4 websitefor your particular remote model (see "Additional Information"). The photo shown here is an SR-250.

Remote Basic Buttons **4**: On-Screen Navigator.

Watch: Watch TV.
Listen: Listen to music.
Select: Make a selection.

#### Remote Programmable Buttons

Ask your Dealer or Installer to program the four (4) colored buttons or other buttons on your remote for you; or if you prefer, you can program them yourself (see the *Composer HE User Guide*).

Note what each colored button does below.

| Red:      | <br> | <br> | <br> |
|-----------|------|------|------|
| Green: _  |      |      |      |
| Yellow: _ | <br> | <br> | <br> |
| Blue:     |      |      |      |

# Remote Navigation

Your remote starts the On-Screen Navigator (on your TV). Navigating the system is easy; just use the **arrow** keys and the **Select** button on your remote to scroll to the item of your choice.

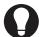

TIP: The On-Screen Navigator shows basically the same items as on your Touch Screens.

If your remote has an LCD screen (for example, the SR-250), use the **List** window to control your system. See the *System Remote Control User Guide* for your remote to learn how to navigate.

#### Room Control

Select the room you want to control. At the top of the On-Screen Navigator's page, select to change the room. When the room name displays, you can manage the devices in that room.

# 2,3 and 6-Button Keypads

Customize Control4 lighting and keypads for many scenarios and for navigation. Lighting Scenes, for example, are a popular way to use keypads. Your Installer can help you create Lighting Scenes, or you can create some yourself if you purchase Composer HE. See "Composer HE" for details.

# Navigator on the Web

Use Web Navigator to access and control your system remotely via the Internet. Your Installer can set up access for you. Web Navigator requires that you have a valid account on my.control4.com and a 4Sight subscription. See "Account Setup" for details.

- Open a Web browser, and go to http://www. my.control4.com.
- 2 Click My Account.
- 3 Click Web Navigator.

# MyHome for Mobile Devices, Smartphones or PCs/Tablets

MyHome® on your iPhone, iPod Touch, iPad, Android, PC, Mac, or Tablet device is a fun and flexible way to control your system when moving about the house.

To use MyHome, you download the app for these devices from the Apple iTunes Store (iPad, etc.), Amazon or Android Marketplace (Android), or apps for the PC, Mac, or Tablet from www.control4.com (see "4Store" for details).

Ensure that you have a valid account on my.control4. com, a 4Sight subscription, a 4Store account, and a MyHome license. See "Account Setup." See also *Control4 MyHome Setup Guide for Homeowners* on the Control4 website. Not all features are supported on these devices, e.g., 4Store.com access.

# Navigator on Touch Screens and On-Screen Devices

Touch Screens and On-Screen Navigators display basically the same views, but with slight variations.

# Navigator Interface

Use a Touch Screen or your TV's On-Screen Navigator (via the remote) to control your system. If you use a Touch Screen or MyHome, just tap on the display or select an item.

# Control4 Home Page

The Touch Screens, On-Screen Navigators, and MyHome show the following elements on the Control4 Home page (see the next figure). Your options display either as button icons that you select or as drop-down menus.

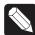

NOTE: Only devices installed and added to your system display and become available in the Navigators.

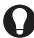

TIP: Customize your own page. See "Add Custom Home Pages" for details.

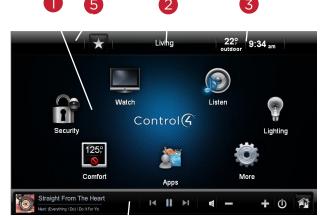

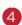

## **Navigator Buttons**

- (1) **Watch**: Select to watch videos and movies from connected media devices or your TV.
- (1) **Listen**: Select to listen to radio stations, Internet/subscription music, iPod, CDs, etc.
- (1) **Lighting**: Select to turn on or change lights, use Lighting Scenes, etc.
- (1) **More**: Select to view or change settings, motors or sensors, Wakeups, Intercom, general info, etc.
- (1) **Apps**: Select to run your purchased apps or access 4Store (not available on MyHome).
- (1) **Comfort**: Select to change your Thermostat settings. All Control4 Wireless Thermostats in the house display when you select **Comfort**.
- (1) **Security**: Select to access your security system and IP cameras (if installed).
- (2) **Room**. The top center of the screen displays the current room. Select to change rooms. See "Change Rooms" for details.
- (5) **Intercom**. The top left of the screen has an Intercom icon for use on supported Touch Screens and Door Station.
- (3) **Time and Temperature**. Displays automatically. The interior and exterior temperatures appear (if configured; also available in 24-hour format). To change the interior temperature, select the **Comfort** button and reset your Thermostat.
- (3) **WiFi strength**. Displays how strong your WiFi signal is if the device uses WiFi. This appears next to the time and temperature icons.
- (4) **Media Dashboard**. Displays the device's buttons (varies with media type): audio, video buttons, now playing, All Off, Room Off, Start, Stop, Pause, etc. (use the remote's arrow buttons for On-Screen).

# Secondary Pages

The secondary pages show the menu selections,

4, Back, and Intercom buttons, view options,

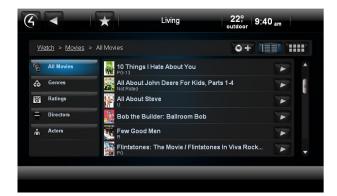

breadcrumb links, Device Controls, and so on. Use the sort and list buttons to change how you view items (shown above).

#### **Common Button icons**

- Return to the Control4 Home page or Custom Home page.
- **Back**: Return to the previous page.

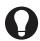

TIP: The 'breadcrumbs' display (in the previous example, Watch > Movies > All Movies) lets you navigate back or forward.

Sort/List buttons: Select the number, alpha, grid, or list views.

- Media Zones: View and change your zones. See "Media Zones."
- Favorites: View your favorites. See "Favorites."

# Change Rooms

In the top middle of the screen, select the room to

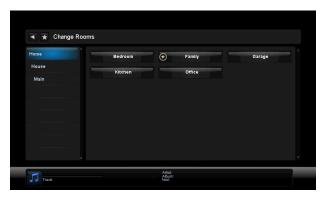

view. Select the floor and room.

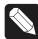

NOTE: In Change Rooms, a star next to the room indicates the current room.

# **Device Controls**

The Device Controls appear in the Navigator for most audio or video devices (see "Control4 Home Page Icons," for example DVDs, Media Players, and VCRs).

Each Device Control is a virtual representation of the controls on your device's remote. Select these buttons, or choose from the list of channels or stations, for example, if you select the **Watch** icon.

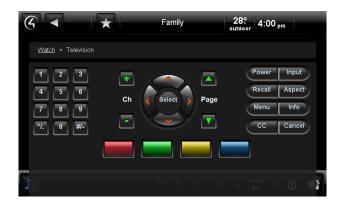

These controls are not on the On-Screen Navigator. Use the remote in this case.

# Control4 Home Page Buttons

#### Listen

The music options below depend on what's in your Control4 system. On the Control4 Home page, select **Listen**, view your options, and then select or manage:

- My Music (Digital Music): Lists My Artists, My Albums, My Genres, My Queue, and more.
   Here, you can populate your playlists. My Music playlists are separate from Rhapsody playlists;
   My Music comes from your digital music collection via an iPod or network-attached storage (NAS).
- **iPod or iPort**: My Music lets you play music from vour iPod.
- Media Zones: Use on the Media Dashboard to manage music zones by room (the Media Dashboard is not available for On-Screen Navigators; use the remote).
- **Satellite Radio**: Select a music channel to listen to.
- Internet Radio: Have your Installer set this up to listen to your favorite Internet stations.
- Tuner: When active, displays in your Media
   Dashboard. The Tuner icon on your On-Screen
   Navigator lets you access AM, FM and XM radio.
- **Now Playing**: Play songs from your playlists.
- Receiver/CD Changer/Disc Changer: Displays the Device Controls or Browse CDs.
- Network drive (NAS): Stores your music and videos. Music and movie cover art can be seen if scanned in.

Use your remote, the Media Dashboard, or a media page to control your music volume, change channels, play, stop, pause, fast forward, etc.

#### Radio

Use **Listen** to play the radio (AM, FM, XM, or Satellite).

- 1 From the Control4 Home page, select Listen > All Stations, Genres, or Sources to view your favorite stations.
- **2** Select the station to listen to.
- Press the Stop button on the Media Dashboard, media page, or select Room Off on the remote to stop playing the radio.

# My Music

Use Listen to play your digital music.

- 1 From the Control4 Home page, select Listen > My Music.
- **2** From the list, select My Artist, My Album, My Genre, My Channel, or My Playlists.
- To view a list of music 'now playing' with cover art (if applicable) select Now Playing. The song currently playing appears in the Media Dashboard. You can select Shuffle, Clear, Repeat, or Edit.
- **4** To add songs to your digital music collection (My Music), scan the music using Composer ME, and select the + button in your music list.
- To play a song or a playlist, locate the song or album, and select > (play). The song or playlist shows up in My Queue where you can use Save As Playlist.

#### Create a New Playlist

Use Listen to add your favorite songs or playlists in My Playlist to My Queue.

- 1 From the Control4 Home page, select Listen > My Music.
- **2** Select the song or album.
- **3** Select My Queue. In My Queue, select Save as Playlist.
- 4 When prompted, name the Playlist.
- **5** Edit the Playlist, change the order of the songs, add, or delete songs from this menu.

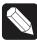

NOTE: Digital music playlists are not the same as Rhapsody or subscription playlists.

#### Media Zones

Use Media Zones to play music in zones (rooms). Add or remove zones in one (1) or more rooms; adjust the volume; skip forward/back; use Room Off; or mute.

On the Media Dashboard, select the Media
 Zones icon (see "Secondary Pages"), or select
 Listen > Zones from a Touch Screen, MyHome,
 or remote.

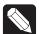

NOTE: Change zones only when music is playing.

- 2 Add a zone. Select Add Rooms, and then select or de-select the rooms where you want to play or not play music. Select OK.
- **3** Remove a zone. Select the room to delete, and select **Stop**. Select **OK**.

#### iPod

Use **iPod** to listen to your iPod. Select My Playlists, My Artists, My Albums, My Genres, etc. (composers, audio books, podcasts, etc.).

- 1 From the Control4 Home page, select Listen > iPod
- Select the name to listen to, and select the Playarrow.

#### Watch

The Watch icon lets you access your TV, cable or satellite stations (depending on the devices in your system). The Movies icon accesses your digital video collections, VCR, network storage, Disc Changer, etc. Use your remote or the Media Dashboard to control the volume, change channels, and so on.

From the Control4 Home page, select Watch. The next page shows icons in a 'grid' format if you select Movies, for example.

#### TV

Use **Television** to watch TV.

- 1 From the Control4 Home page, select Watch > Television (by type or manufacturer) or Satellite, Cable, etc.
- 2 On the sub-menu, select All Channels, Genres, or Sources. Select All Channels to view a list of available channels.

**3** (Optional) If the Device Controls appear, you can use those buttons to change the channel.

#### Movies

Use **Movies** to watch movies or videos. Watch your favorite movies from a VCR, DVD, Disc Changer, or Media Player.

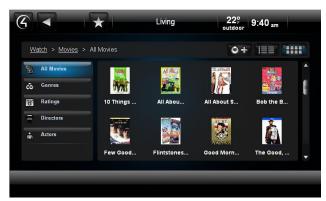

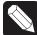

NOTE: Your or your Installer must scan your movies first. See the *Control4 System User Guide, Composer HE or ME user guides* for details.

- 1 From the Control4 Home page, select Watch > Movies
- 2 Select All Movies, Genres, Ratings, Directors, or Actors
- 3 Select the movie or video to view from the list. Use your remote or the Media Dashboard to play, stop, pause, rewind, change volume, and so on.

## Edit DVDs or Videos

See the Control4 System User Guide for details.

#### Add Movies to Your Library

Use Composer ME or Composer HE to scan and add movies or videos from a Media Player, network storage, etc. See the Composer ME or HE user guides or the device's installation guide for details.

### Security

Use **Security** to view or change security or IP cameras where you can add up to 10 cameras per page for the 5" or 7" In-Wall Touch Screen, 7" Portable Touch Screen, or MyHome app. TV screens allow up to 18 cameras per screen.

#### IP Camera

If you have a security camera, use IP Camera to view the activities in front of it, for example, an IP Camera can be installed near your front door so you can see who's there.

- 1 From the Control4 Home page, select Security > IP Camera.
- 2 Select the camera to view the live feeds: any IP cameras, traffic cameras or weather information connected to your system or over the Internet.

### Security System

Use Security System to manage your security system. View and use the Device Controls or presets for your security system. Refer to your manufacturer's instructions for settings.

#### Comfort

Manage Temperature

Use **Comfort** to adjust the Control4 Wireless Thermostat settings.

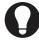

TIP: On a Navigator, you can adjust all Wireless Thermostats in the home without changing rooms. Sweet!

- From the Control4 Home page, select Comfort > Wireless Thermostat. If you have more than one
   Thermostat in the system, select the one to change.
- 2 Select Cool, Heat, Auto, Off, or Fan from the sub-menu to control the temperature, heating/cooling, and fan power for your Thermostats.

#### Manage Thermostat Scheduling

Use Comfort > Wireless Thermostat and the Program button to set the Thermostat's schedule. See the *Control4 System User Guide* for details.

### Lighting

Manage Lights

Use **Lighting** to adjust your lights. You can view the lights in all rooms and on all floors without changing the room displayed on your Navigator.

- 1 From the Control4 Home Page, select Lighting.
- 2 Select a room and light to turn the light on or

off. Adjust the light level in a room by moving the scrollbars up or down.

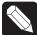

NOTE: The On-Screen Navigator also has a scrollbar for easy adjustments.

**3** Select a Lighting Scene (if set up).

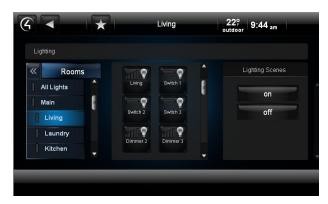

## Room Lights

Change the lights in a room.

- 1 From the Control4 Home page, select Lighting.
- 2 Select >> to change rooms.
- **3** Select a room.
- 4 Single tap or select a light to turn it on or off.
- **5** Select and hold the light to display a scrollbar (Dimmers only) for ramp up or ramp down.

### House Lights

Change the house lights.

- 1 From the Control4 Home page, select Lighting.
- 2 Select All Lights.
- **3** Single tap or select to turn all lights on or off.
- **4** Select and hold **All Lights** to display a scrollbar (Dimmers only) to ramp up or down.

# Lighting Scenes

Execute Lighting Scenes.

- 1 From the Control4 Home page, select Lighting.
- 2 Under Lighting Scenes, select a Lighting Scene to activate, or edit any scenes that have been programmed either by you (in Composer HE) or your Installer. If you set up several Lighting Scenes, use the scrollbar to locate the scene.

#### More

Use **More** to view, use or change Settings, Wakeups, Motors/Sensors, Blinds, Intercom, etc., (as installed).

### Settings

See "Using Settings" in this document for information about viewing or changing settings.

#### Wakeups

Use Wakeups to execute a Wakeup event.

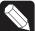

NOTE: A Wakeup event must be programmed in Composer Pro or Composer HE. Talk to your Dealer or Installer for details.

- 1 From the Control4 Home page, select More > Wakeups.
- 2 Select the Wakeup to execute. Use the scroll wheel to adjust the time (does not apply to List Navigators).

#### Blinds

Use **Blinds** to view and use your motorized blinds and drapes.

#### Motors/Sensors

Use Motor/Sensor to view, sort, or change the motors and sensors in your home. For example, you hear someone outside your house late at night, and you quickly want to make sure all your doors and windows are locked.

- 1 From the Control4 Home page, select More > Motor/Sensor.
- **2** From the list, view or change the status of devices that use motors or sensors, for example, your motion sensors.
- **3** Select the **icon** to the left of the motor or sensor to change its status.

## Intercom

If you have two (2) or more supported Touch Screens, you can send broadcast messages, communicate through the Touch Screens using audio (and/or video if supported on that Touch Screen), monitor activities in another room, and more. See the *Control4 System User Guide* for details.

# **Using Settings**

Use More > Settings to view information about your system, view or change your Director or

network, add a new Custom Home page, change your screen saver, add or change wallpaper, allow Remote Access, register the Controller, use Service Connection, manage battery power, or adjust the backlight (not all of these options are available on MyHome apps). See the *System User Guide*.

From the Control4 Home page, select More > Settings. The following icons appear.

#### About

Presents information about your Control4 system: Director version, battery level, Navigator version, Dealer information, IP address, etc.

#### Add and Edit Favorites

Use **Edit Favorites** to edit the properties of your favorite applications.

#### Add a Favorite:

- 1 Go to the page you want to add to your Favorites folder.
- 2 Select the Star button (top of page) or upper left corner of the On-Screen Navigator.
- **3** Select Add to add your favorite link.
- **4** Type a name using the on-screen keyboard.
- **5** When you are finished, select **Done**.
- 6 Select Save, and then Close.
- 7 To use the favorite, select Star, and then select the favorite by its assigned name.

#### Edit a Favorite:

- 1 From More > Settings select Edit Favorites.
- 2 Select the folder that contains the favorite.
- **3** To the right of the favorite, select **Edit**.
- **4** Change the name, icon type, etc., and then select **Done**.
- 5 Select Close.

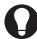

TIP: You can create Custom Home pages from your Favorites selections.

#### Change Screen Saver

You or your Installer must add Screen Saver photos and media to Composer before you can use this feature (unless you choose just to display the time and temperature). Check with your Installer for help adding photos.

- 1 From the Control4 Home page, select Settings > Screen Saver.
- 2 Select the type (None, Blank, Current Media, etc.), Screen Saver time out in minutes, Change Photos every x seconds, and the settings (Media, Time, Date, Temp, Photo, Shuffle).
- **3** Select Preview to check your changes.

### Change Wallpaper

Use Wallpaper to change your background.

- 1 From the Control4 Home page, select More > Settings > Wallpaper.
- **2** Decide what you want to do: change or set the default wallpaper.
- To change the wallpaper, select from the available images. The wallpaper changes immediately on all pages in the Touch Screens, MyHome, or On-Screen Navigator.
- 4 If you don't want any wallpaper, select Black.

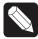

NOTE: You cannot delete wallpaper choices.

#### Theme

Themes let you use purchased theme apps from 4Store if you want a different look and feel for your graphical Navigators.

- 1 From the Control4 Home page, select Apps > 4Store.
- **2** Browse, search for, or purchase your theme app to download. See the *Control4 System User Guide* for details.
- **3** Select **Theme**. Your new theme appears.
- **4** Select the theme. Select **Default** to return to the original Control4 theme.

# Add a Custom Home Page

Custom Home pages let you add favorites with up to 10 icons to create your own Custom Home page.

# Custom Page Template

Use **Custom Home** to create a new Custom Home page.

- 1 From the Control4 Home page, select More > Settings > Custom Home to create any favorites to link to from your Custom Home page.
- 2 Under Default Room, select the default room to

use

- **3** Under Automatically Return to Defaults, select the time to return to that view.
- **4** Under Default View, select **Custom Home** or Favorite.
  - If you selected **Favorite**, select the favorite, edit the items, and then press **Select**.
  - If you selected Custom Home, select Edit Menu Items.
- **5** Choose the items to use, and select Add Button.
- 6 Select Save > Close when finished.

#### Director

Use **Director** to view your current Director, connect to it, or add/remove a Director.

- 1 From the Control4 Home page, select More > Settings > Director.
- 2 View the Director page, and select what you want to do (connect or cancel).
- To connect to a Director, select the Director or Other. If Other, select the name, type the Director name, and then select Done. Select the IP Address box. Type the Director's IP address, and select Done.
- **4** To remove a Director, select Remove Director, and then select Yes.

#### Network

Use **Network** to view or change general network information: DHCP, IP, DNS, Wireless, WiFi status signal strength, and refresh settings.

#### IP Settings

Use **Settings** to view or change your network settings.

- 1 From the Control4 Home page, select More > Settings > Network.
- 2 Select Static or DHCP. If you use Dynamic IP (DHCP) which is recommended, you don't need to do anything. If you select Assigned IP (Static), type the address.
- **3** Select Done > OK.

#### Remote Access

Lets you enable or disable Remote Access.

#### Registration

Use More > Settings > Registration to view your

registration status or register your Controller.
Follow the instructions on the page, and then select
Activate.

#### Service Connection

From the Control4 Home page, use More > Settings > Service Connection to 'check in' with your Dealer so they can check and change your system as needed.

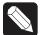

NOTE: Ensure that Remote Access is enabled. Check with your Installer for details.

#### Power Management (Batteries)

For battery-powered Touch Screens only.

- 1 From the Control4 Home page, use More > Settings > Power Management to change your battery settings and conserve energy.
- **2** Change the backlight and suspend settings as needed.

#### Adjust the Backlight

- 1 From the Control4 Home page, use More > Settings > Backlight to adjust the brightness of the Touch Screen or On-Screen Navigator's backlight.
- 2 Move the scrollbar up or down to adjust the backlight intensity. The change is immediate.

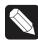

NOTE: A slightly different format appears on the On-Screen Navigator than on a Touch Screen.

# **Apps**

Use Apps to view top stories, weather, news, sports, etc. (whatever's installed) or any apps you've purchased from 4Store (account required).

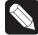

NOTE: News and Weather are installed by default.

- 1 From the Control4 Home page, select Apps.
- **2** View the news and weather and any other applications. The 4Store icon also appears there.

### 4Store

Use **4Store** to buy, browse application categories, search for apps, or check your 4Store account.

Choose from many categories and apps to use with your Control4 devices.

- 1 From the Control4 Home page, select Apps > 4Store.
- **2** Browse, search for, or purchase the apps to download. See the *Control4 System User Guide* for details
- **3** View and use the list of apps you purchased from 4Store in Apps.

# Composer HE

Your Control4 Dealer or Installer will set up and customize your basic system, but if you want to customize your system further, you can use the Composer HE (Home Edition) software (sold separately) and install it on your PC. Check with your Dealer to purchase this product.

Here are some highlights about what Composer HE can do:

- Customize your Control4 system from a Windows PC on your home's local network, or from any Internet-connected Windows PC (this capability requires Control4 4Sight subscription).
- Monitor and change some settings to control your lights, thermostat, security system, or other devices from your PC.
- Configure the Control4 devices on your system
  to set LED colors on Control4 Dimmers,
  Switches, and Keypads; set the ramp rates and
  the default levels of your Control4 Dimmers; set
  your Wireless Thermostat schedule; program the
  four (4) device-specific buttons on your remote,
  and more.
- Scan and manage your digital music and DVD collections.
- Add new agent types to your system. Use
  Media Scenes to tie together the audiosource selection, volume control, and on/off
  state of multiple rooms so that they work as
  one zone. Use the Email Notification agent in
  Programming to notify you when events occur
  on your system. Create and modify Lighting
  Scenes customized to your needs. Use the
  Scheduler agent to program events based on

- date, time of day, and sunrise/sunset. Use the Intercom agent to customize intercom activities on your 5" or 7" Touch Screens, and much more.
- Create your own Wakeup scenes. Program
  your system to behave as you want it to, tying
  together all the capabilities of the Control4
  environment into a single, controllable, and
  programmable system.
- · Manage variables in Programming.

# Composer ME

To set up your media and playlists and perform other tasks related to music, movies, and videos, download and use Composer ME (Media Edition) for free. Check with your Control4 Dealer for details.

# FAQ

- 1 Do I have to use my TV as the interface to select music, listen to the radio, control my lights, etc.?
  - No. Your TV interface (On-Screen Navigator) is just one of many interfaces you can use with your Control4 system. You can use the List Navigator on your Control4 remote (included) to control all of the automated functions in your home, and you can purchase Control4 Touch Screens to sit on your nightstand, countertops, or coffee table. For mobility, use MyHome. or the 7" Portable Touch Screen.
- **2** Do I need to point the Control4 System Remote Control at the TV?
  - No. Your remote uses a wireless communication standard to give you ultimate flexibility, and lets you use the remote up to 50 feet from your Control4 system while standing in any direction!
- **3** Can I listen to the music on my MP3 player or a USB drive with my Control4 system?
  - You sure can. If you have music in digital format on your MP3 player or USB drive, you can plug it into the USB port on your Controller, scan your music and stream it to any room in your house.

You can use Control4's Composer HE to autoscan your music and import album cover art and information for your music collection. Control4 now supports the AAC format too.

**4** How do I add lamps and other appliances to my Control4 System?

By using the Control4 Outlet Switch or Dimmer, you can add stand-alone lamps and appliances to your Control4 system. These devices let you turn your appliances on or off at certain times of the day automatically, or add your stand-alone lamps to your existing Lighting Scenes.

**5** How do I change the color of the LEDs on my Control4 Dimmers and Switches?

Contact your Control4 Dealer or Installer for information about custom programming of your Control4 system, or purchase a copy of Composer HE, and you can do some of it yourself!

**6** Why are some of the icons on the display grayed out?

Features that are grayed out on your Navigators are not currently set up on your Control4 system, or are not available in the room. Contact your Control4 Dealer to add cool new devices and features to your Control4 system!

**7** Who should I call if I have a problem?

Support for Control4 products is provided by the Dealer who installed your Control4 system.

**8** How do I use the intercom with my system?

First, you have to own at least two devices (Touch Screens, Door Station, etc.) that support Intercom. The previous versions of the 5" and 7" In-Wall Touch Screens support audio intercom only. The 7" In-Wall Touch Screen with Camera, the 7" Portable Touch Screen with Camera, and the Door Station all support audio and video intercom.

# Additional Information

For more information about Control4 products and services, please visit www.control4.com or contact your Control4 Dealer.

For more information about how to use the Control4 system, see the following list of documents on the Control4 website at http://www.control4.com/residential/products/resources/.

A PDF of the following documents is available on the Control4 website.

- Control4 System User Guide (200-00001). A comprehensive guide for the Control4 system.
   Online help is available also on the web.
- Control4 System Remote Control SR-150B User Guide (200-00226). This guide describes how to use the SR-150 with your Control4 system.
- Control4 System Remote Control SR-250 User Guide (200-00152). This guide describes how to use the SR-250 with your Control4 system.
- Composer HE Getting Started
   (200-00169). This guide gives you some pointers to get started in Composer HE. Help is available in the Composer HE application.
- Composer HE User Guide
   (200-00170). A comprehensive guide to use
   Composer HE with your Control4 system. Online help is available also on the web.
- Composer ME User Guide
   (200-00171). A comprehensive guide to use
   Composer ME with your Control4 system. Help is available in the Composer HE application.
- Control4 MyHome Setup Guide for Homeowners (DOC-00004). This guide teaches you how to install and set up MyHome apps for mobile devices, smartphones, and PCs/tablets.

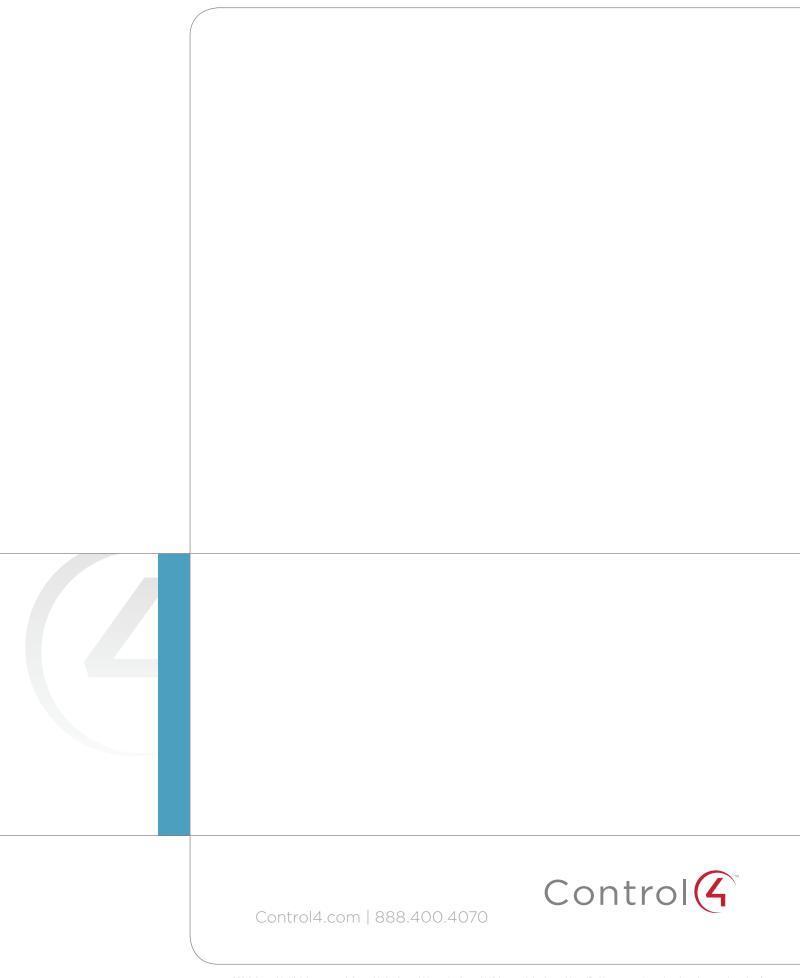